# **BARIX**

# EXSTREAMER Store & Play

Quick Install Guide Version 1.2

## Networked IP Audio Decoder

## Package contents

- a Exstreamer Store&Play
- b Power supply (except NoPSU version)
- c MicroSD internal memory card (except NoSD version)

## Cable Set AUDIO (not included)

- d Earphone
- e RCA Stereo cable
- f Network cable
- g Serial cable

### Firmware

This device comes preloaded with the Store&Play firmware and can be used out of the box without having to install any additional firmware. The installed firmware version can be seen in the web UI of the device. Check for Store&Play most recent firmware version at www.barix.com.

## Support

For support please contact the local dealer or visit www.barix.com.

© Barix AG 2/2014, all rights reserved. All information is subject to change without notice. All mentioned trademarks belong to their respective owners and are used for reference only. Barix, Exstreamer and SonicIP are trademarks of Barix AG, Switzerland, and are registered in certain countries.

## Front view

## Rear view

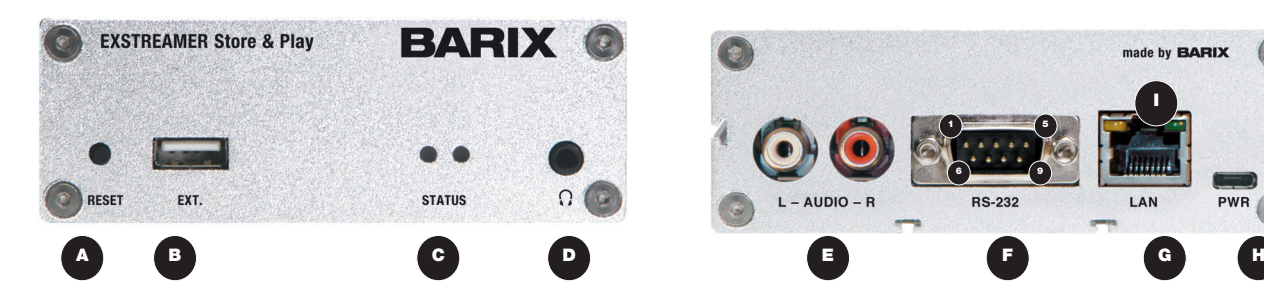

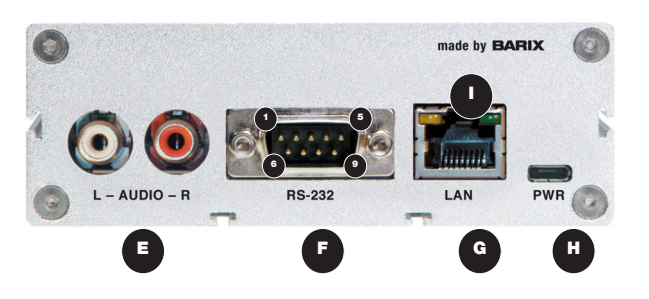

## A Reset button

A brief press of the button will reset the device. Holding the reset button pressed in for 10 seconds (until the red LED starts flashing) will reset the device and restore the factory default settings when the button is released.

## B EXT.

USB 2.0 interface for flash memory sticks (not supplied)

#### C Status LEDs

Green and red LEDs for status display

#### D Headphone out

Standard stereo mini jack (3.5 mm)

#### E Line out

Stereo RCA line outputs

#### F RS-232 serial port (DSub 9 pin male)

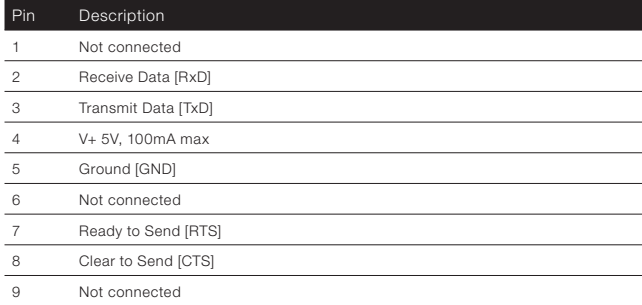

## G LAN port 10/100 (RJ45 Ethernet socket)

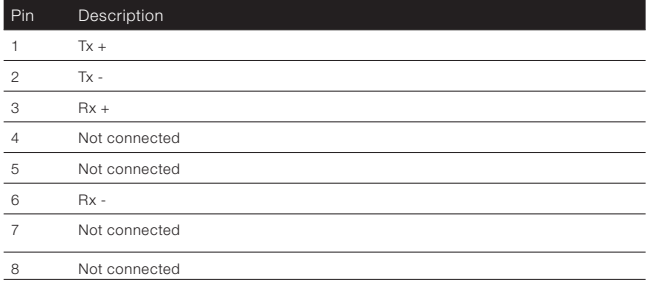

## H Power

Standard microUSB, 5 VDC, 2 Watt max.

## I LAN status LEDs

Green LED for Link status, yellow LED for Activity status

## **Installation**

#### STEP<sub>1</sub>

Plug a standard (straight) network cable (f, not included) into the network port (G) of the Exstreamer and the other end into the hub or switch. A crossover network cable (not included) can also be used for a direct connection to the PC.

### STEP<sub>2</sub>

- i) Plug standard headphones or the earphone (d, not included) into the headphone output (D) and listen.
- ii) Plug the RCA cable (e) into the LINE OUT outputs (E) and connect the cable to inputs of your mixing console or monitoring device.
- iii) Remove plastic strip coming out next to RS-232 connector (F) to initialize RTC battery.
- Vi) OPTIONAL (\*): Plug a USB memory stick containing at least the configuration file (player.cfg). If the playlists (.M3U) and corresponding audio tracks (.MP3) are already on the USB stick, the device won't have to download them from the content server before starting playback.
- (\*) The Exstreamer Store&Play includes an internal microSD memory card (except NoSD model) that can be used as local storage instead of the USB memory stick.

#### STEP 3

Connect the Power supply (b) to the device (socket H) and then to an appropriate electrical outlet.

#### STEP 4

- i) The Exstreamer Store&Play will now acquire an IP address and announce it over the audio outputs. DHCP is the default method for acquiring automatically an IP address from the DHCP server in the network.
- ii) If audio outputs were not connected in Step 2 and the SonicIP® announcement of acquired IP address was not heard, it is recommended to use the "Barix Disco very Tool" Java application (download the latest version from www.barix.com under "Software Tools" in "Downloads" section) on your computer (Windows, Mac or Linux) and click the "Get" button to find out which IP address the device has obtained (see picture at the bottom of the page). Make sure that the Ethernet address (MAC) matches the one of the device (see label on the bottom of the device).

Now that the IP address of the Exstreamer Store&Play is known, it is time to proceed to the next section for "Network configuration via web browser". If the device's current IP address was not discovered with the previous steps, see section "Troubleshooting".

## 2 Network configuration from web browser

The BARIX Store&Play application does not require any initial network configuration since it's using DHCP by default to configure network settings dynamically. If a static (fixed) network setting needs to be used, please follow steps 1 to 3, otherwise continue from step 4.

#### STEP 1

Open a web browser and type the IP address that was announced by the Exstreamer Store&Play during boot-up (e.g.: 192.168.0.12) and press Enter.

P

 $\mathbf{v}$ 

#### STEP<sub>2</sub>

Click on the "SETTINGS" tab and select "Static" on the drop-down menu next to "Protocol" field (by default is set to "DHCP") under the "NETWORK SETTINGS" section.

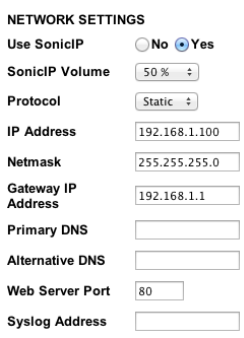

#### STEP 3

Set the IP Address, Netmask, Gateway, Primary DNS and Alternative DNS. Specifying the web server port to be used (default port is 80) is also possible. Syslog messages are sent from the Store&Play device to the destination IP address of the device where you will be collecting them.

#### STEP 4

Click "Submit" at the bottom of the page for the changes to take effect.

Please download the Store&Play User Manual from www.barix.com for more details about further configuration options.

## 3 Troubleshooting

- If the status LEDs (C) stay dark check the power cabling (installation step 3).
- Check if the green LINK LED (I) is lit, if it is not then check your network cabling (network port G)
- If current device settings are uncertain, the device can revert to its factory defaults by pressing the Reset button (A) until the red status LED (C) blinks (takes about 10 seconds). The device will restore the factory defaults once the button is released.

For information about BARIX products, manuals, technical documentation, latest firmware, support and access to the user forum please visit www.barix.com.

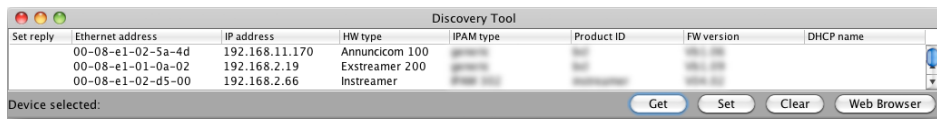